## **Как добавить публикацию на сайт Мой СФУ и отправить её на проверку (верификацию)**

Зайдите на сайт i.sfu-kras.ru, авторизуйтесь. Логин и пароль тот же, что и для доступа к wi-fi и электронным курсам. Если не получается войти (не знаете логин, забыли пароль) посмотрите памятку для учащихся: http://users.sfu-kras.ru/help . Так же, Вы можете получить логин и пароль по адресу пр. Свободный 79/10, ауд. 6-12, тел. 206-22-62.

Если у вас несколько аккаунтов на сайте Мой СФУ (вы и сотрудник, и аспирант), зайдите под логином и паролем для аспиранта.

Для добавления публикаций в «Мои достижения» необходимо пройти по следующему пути:

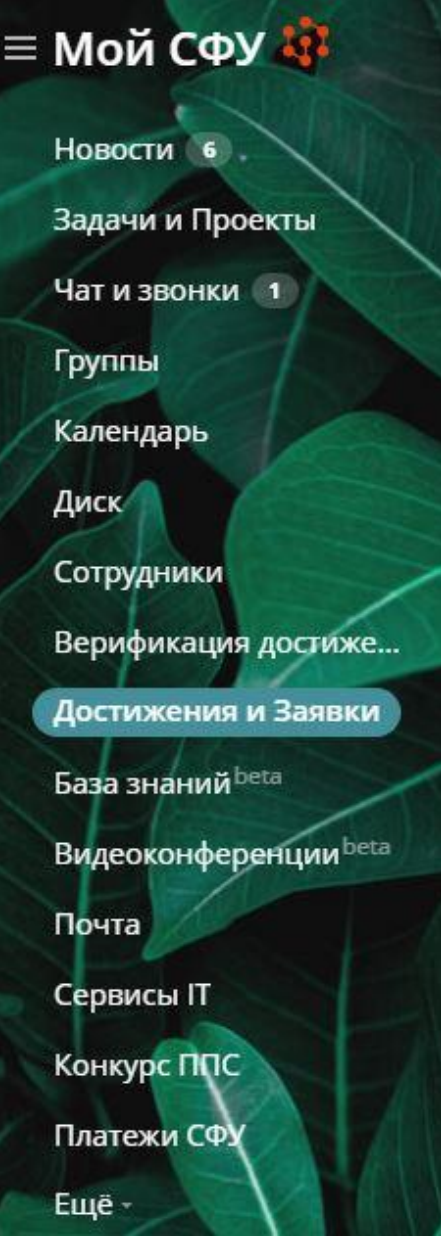

Откроется окно «Список достижений». Необходимо нажать кнопку «Добавить достижение».

В сплывающем окне выбираем раздел «Наука», далее выбрать подходящий раздел для публикации.

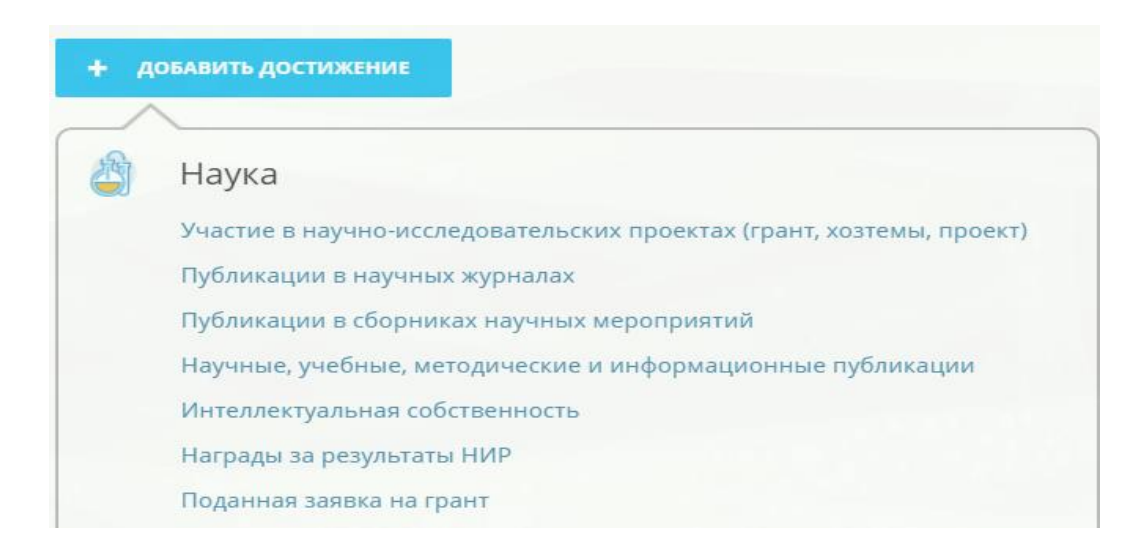

Для правильного введения информации в поля раздела следуйте инструкциям, размещенным под знаком

?

Важно! Для подтверждения публикации, рецензируемой в системе цитирования:

- РИНЦ необходимо разместить ссылку на нее на сайте [https://www.elibrary.ru;](https://www.elibrary.ru/)
- $\bullet$  ВАК необходимо разместить ссылку на нее на сайте [https://www.elibrary.ru](https://www.elibrary.ru/) или [https://vak.ru;](https://vak.ru/)
- Scopus необходимо разместить ссылку на нее на сайте [https://www.scopus.com;](https://www.scopus.com/)
- WoS необходимо разместить ссылку на нее на сайте https://[webofknowledge.com](https://webofknowledge.com/).

Ссылка должна быть **именно на публикацию**. Ссылка на журнал не принимается. Ссылка на перечень журналов ВАК принимается в исключительных случаях.

После заполнения всех граф и загрузки публикации с выходными данными и титулом в формате pdf или jpeg достижение необходимо сохранить.

После сохранения документа, достижение необходимо отправить на проверку (верификацию):

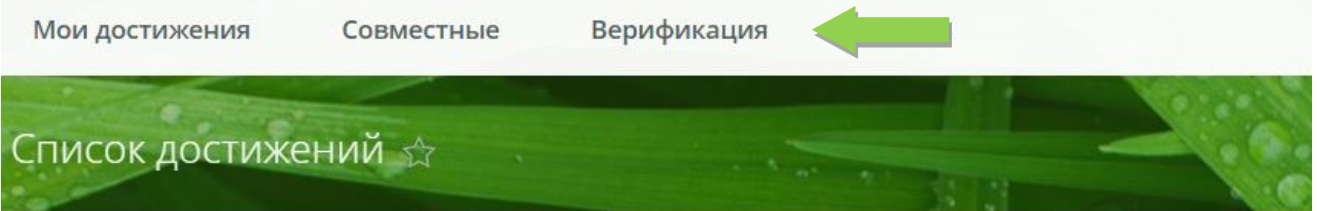

Для студентов: Пишите вопросы, замечания и предложения в группу Достижения • Верификация • Заявки.

Для сотрудников: Для внесения правок в список публикаций в научных журналах и в сборниках научных мероприятий (конференций) воспользуйтесь сайтом Службы поддержки публикационной активности СФУ. Для добавления недостающих монографий, учебников и учебных пособий воспользуйтесь функцией «Добавить достижение» ниже (потребуется время на верификацию от ответственного сотрудника). Вопросы принимаются в группе Достижения сотрудников.

ДОБАВИТЬ ДОСТИЖЕНИЕ

## Публикации в научных журналах

прпараевв Редактировать

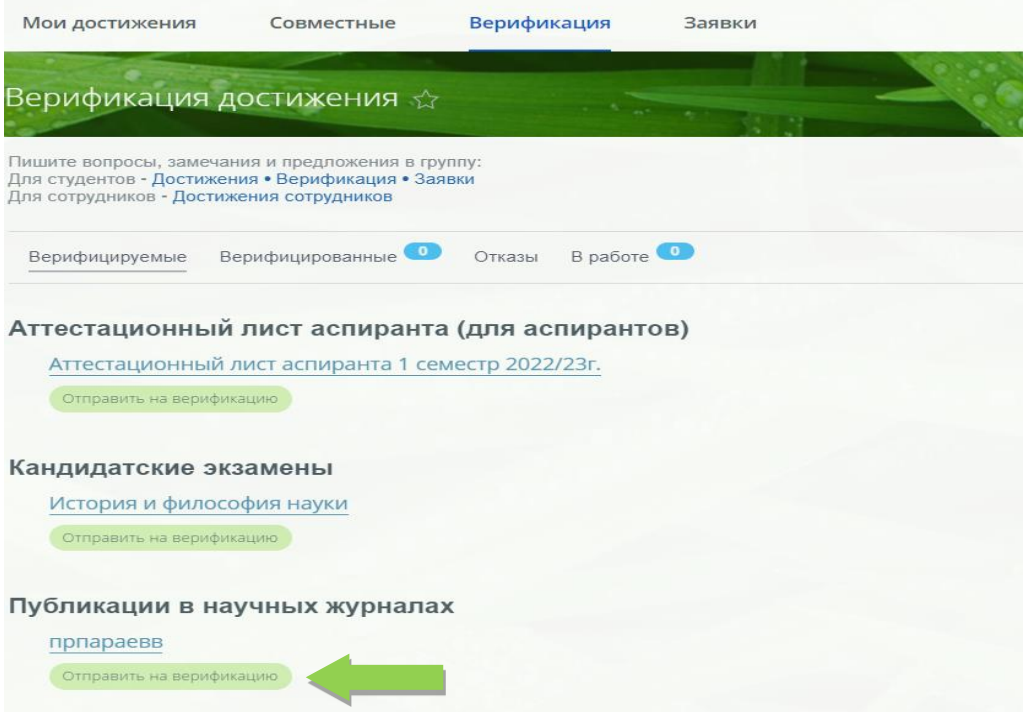

После нажатие кнопки «отправить на верификацию» достижение окажется в разделе «В работе»:

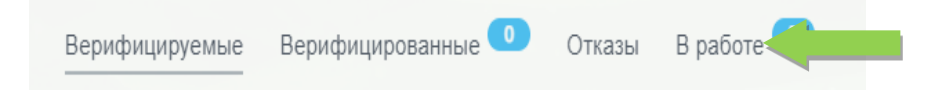

После успешного прохождения проверки достижение окажется в разделе «Верифицированные»

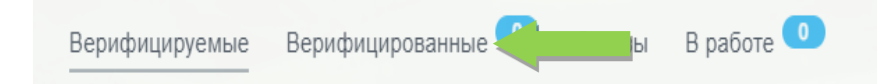

В случае, если достижение оказалось в разделе «Отказы», необходимо перейти к достижению, нажать на кнопку «Редактировать», внести изменения согласно комментарию и отправить на верификацию повторно.

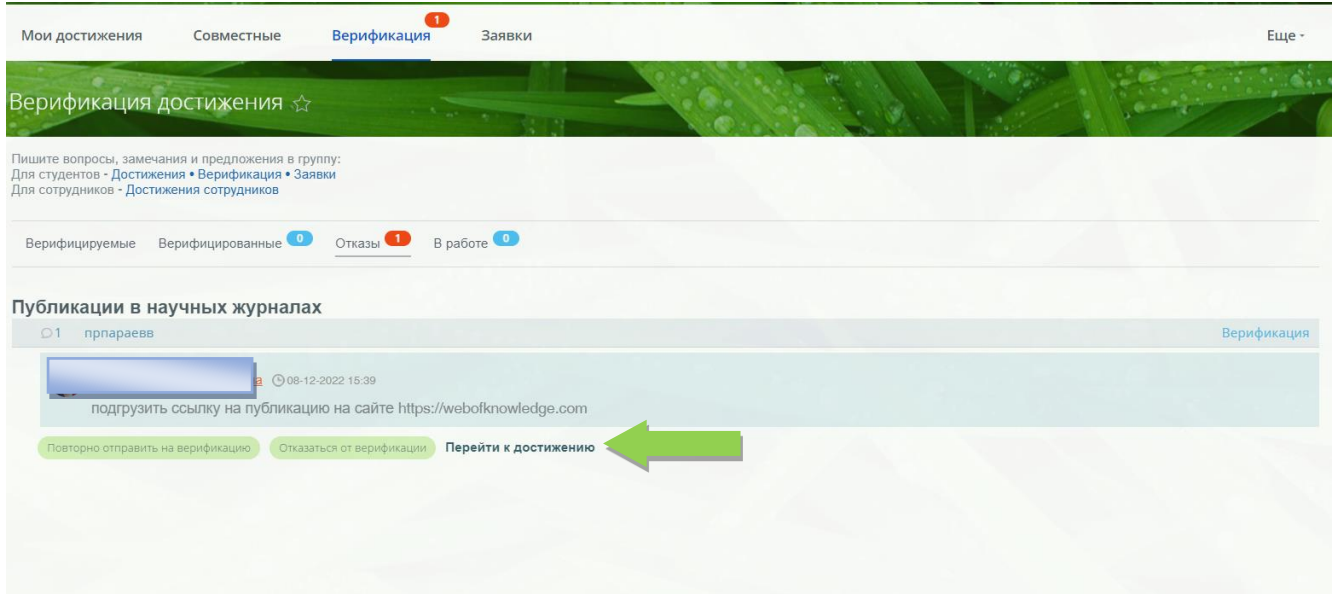